# Installationsmanual **Elma Vision**

**Dansk/Norsk 3 - 4 Svenska 5 - 6**

**EAN:** 5706445333226 **Elma Vision Bullet WiFi** 5706445333219 **Elma Vision Bullet 4G** 5706445333233 **Elma Vision WiFi/4G PTZ**

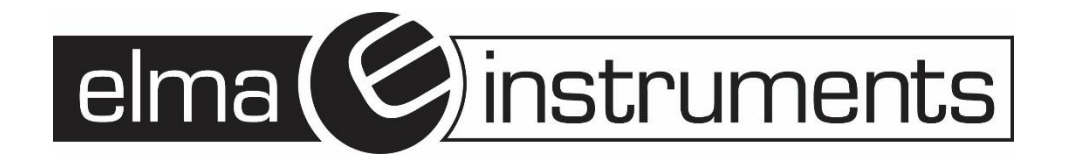

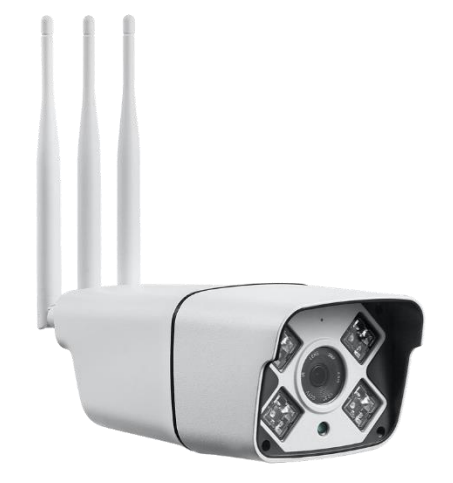

## **Elma Vision Bullet WiFi**

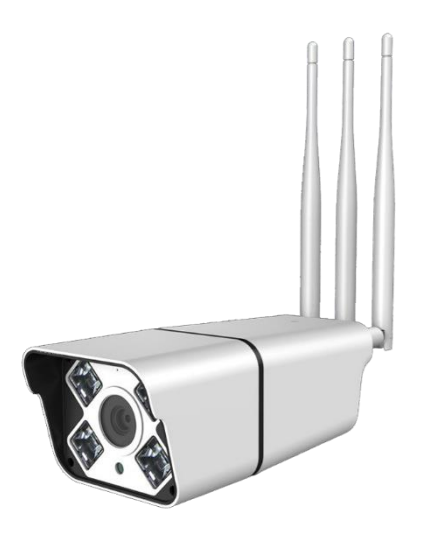

## **Elma Vision Bullet 4G**

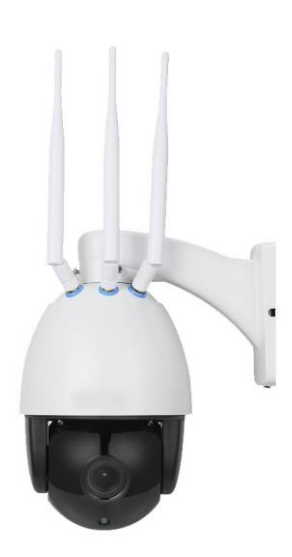

**Elma Vision WiFi/4G PTZ**

#### **Dansk**

### **Installation af CamHi app.**

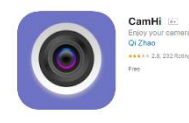

Download og installer app´en "**CamHi"** til din Smart Device (Android eller IOs)

Tilslut **Elma Vision** kameraet til den medfølgende 12V strømforsyning.

Elma Vision Bullet WiFi: Gå ind under Wi-Fi indstillinger på din Smart Device og vælg kameraets SSID. Det står som "**IPCAM-xxxxxx**" – Password SSID: 01234567

Elma Vision 4G/wiFi PTZ: Gå ind under Wi-Fi indstillinger på din Smart Device og vælg kameraets SSID. Det står som "**MIFI\_xxxx**" – Password SSID: 1234567890

Ved brug 4G, isættes data simkort under det "blå gummi pakning" og efter ca. 5 min. er kameraet tilsluttet mobilnetværket.

Åben **CamHi** appen og tryk på "**Add Camera**".

Tildel kameraet et navn i feltet **"Name"**. Eks. **Indkørsel**.

**UserName** er som standard: admin, dette kan ændres.

**Password** er som standard: admin, dette kan ændres.

På dit **Elma Vision kamera** er der en label med en QR kode.

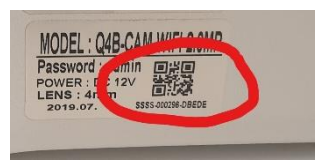

Add Camera Camera Name: admin UserName:  $HID<sup>2</sup>$ admin Password ■ Scan QR code, add UID → Search Camera from  $\alpha$ LAN <sup>®</sup> Wireless Installation

Tryk på "**Scan QR code, add UID**" og scan koden på kameraet.

Tryk herefter på "**Done**" eller flueben oppe i højre hjørne.

Tilbage på **App´en "CamHi"** forsiden vil kameraet nu stå som **"Online"** og man har forbindelse til kameraet.

Tryk på "Tandhjulet ", som er ude til højre og vælg "**Wi-Fi Setting**"

Tryk på **"Wi-Fi manager"** - her vil de tilgængelige trådløse netværk vises.

Vælg det trådløse netværk som du ønsker at tilslutte til og indtast password til dette.

På **App´en "CamHi"** forsiden vil kameraet stå som **"Online"**

Tryk på kameraet og du vil nu få et live billede.

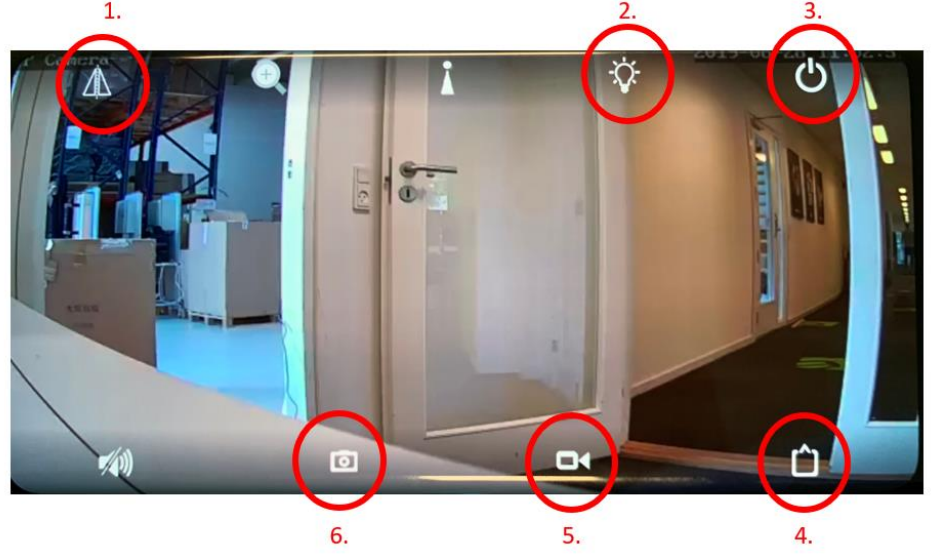

- 1. Her kan man vælge "Mirror" for at spejlvende billeder og "Flip" for at vende billedet 180°
- 2. Her vælger man om kameraet automatisk skal gå i "nat" mode og bruge IR belysning eller om det skal være slået fra.
- 3. Her forlader man live billedet.
- 4. Her vælger man om kameraet skal køre i HD eller Standard opløsning.
- 5. Her kan man lave en manuel optagelse
- 6. Her kan man lave et "snap shoot" af billedet.

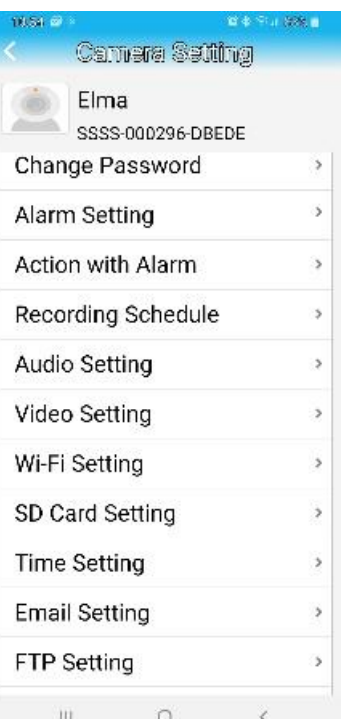

#### **Svenska**

## **Installation av appen CamHi.**

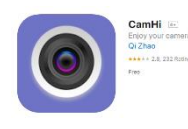

Ladda ner och installera appen "**CamHi"** till din enhet (Android eller iOS)

Anslut **Elma Vision-**kameran till den medföljande 12V strömförsörjningen.

Elma Vision Bullet WiFi: Gå in under Wi-Fi inställningar på din Smartenhet och välj kamerans SSID. Det står som "**IPCAM-xxxxxx**" – Password SSID: 01234567

Elma Vision 4G/wiFi PTZ: Gå in under Wi-Fi inställningar på din Smartenhet och välj kamerans SSID. Det står som "**MIFI\_xxxx**" – Password SSID: 1234567890

Vid användning av 4G, sätt i datasimkortet under den "blåa gummipackningen" och efter ca. 5 min. är kameran ansluten till mobilnätverket.

Öppna appen **CamHi** och tryck på "**Add Camera**".

Tilldela kameran ett namn i fältet **"Name"**. T.ex. **Uteplats**.

**UserName** är som standard: admin, dette kan ändras.

**Password** är som standard: admin, detta kan ändras.

På din **Elma Vision-kamera** finns det en etikett med en QR-kod.

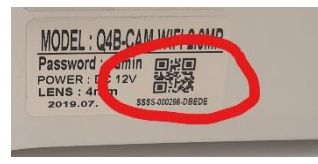

Tryck på "**Scan QR code, add UID**" och scanna koden på kameran.

Tryck sedan på **"Done"** eller bocka i uppe i högra hörnet.

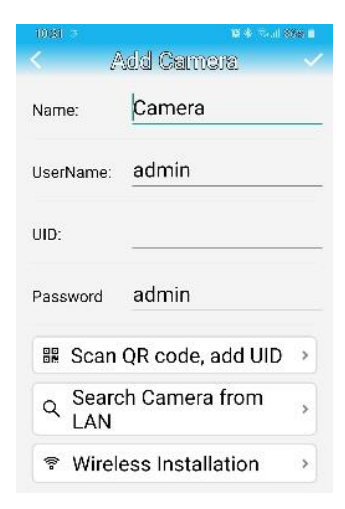

Åter på försidan på appen **"CamHi"** kommer kameran nu att stå som **"Online"** och man har anslutning till kameran.

Tryck på "kugghjulet ", som är ute till höger och välj "**Wi-Fi Setting**"

Tryck på **"Wi-Fi manager"** - här visas de tillgängliga trådlösa näterken.

Välj det trådlösa nätverk som du önskar att ansluta till och mata in lösenordet till detta.

På försidan till appen **"CamHi"** kommer kameran nu att stå som **"Online"**

Tryck på kameran och du får nu en live-bild.

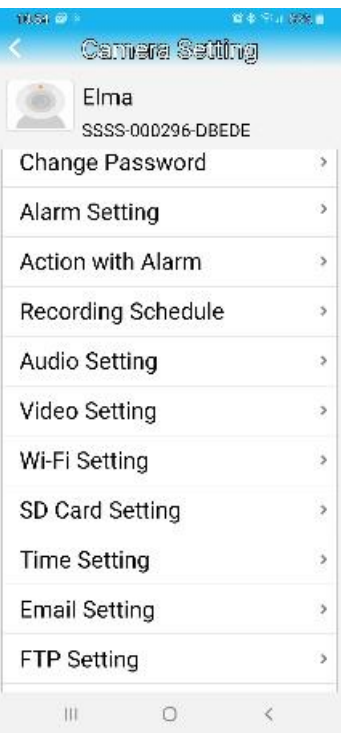

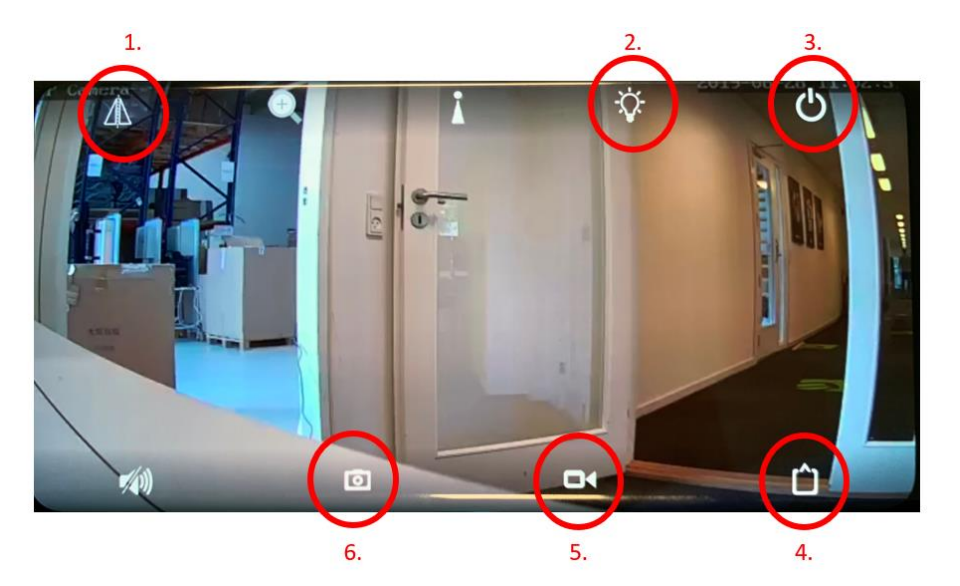

- 1. Här kan man välja "Mirror" för att spegelvända bilder och "Flip" för att vända bilden 180°.
- 2. Här väljer man om kameran automatiskt skall gå i nattläge och använda IR-belysning eller om det skall vara frånslaget.
- 3. Här lämnar man live-bilden.
- 4. Här väljer man om kameran skall köra i HD- eller Standardupplösning.
- 5. Här kan man göra en manuell inspelning.
- 6. Här kan man göra en "snap shot" av bilden.

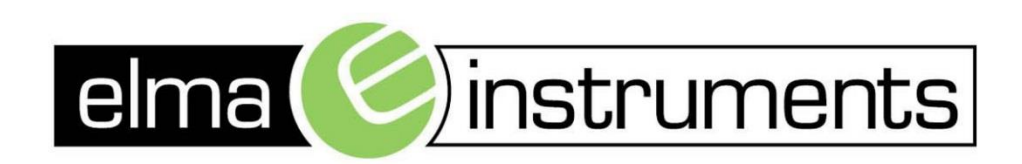

Elma Instruments A/S Ryttermarken 2 DK-3520 Farum  $T: +4570221000$  $F: +4570221001$ info@elma.dk www.elma.dk

Elma Instruments AS Garver Ytteborgsvei 83 N-0977 Oslo T: +47 22 10 42 70  $F: +4722216200$ firma@elma-instruments.no www.elma-instruments.no

Elma Instruments AB Pepparvägen 27 S-123 56 Farsta  $T: +46(0)8-4475770$  $F: +46(0)8-4475779$ info@elma-instruments.se www.elma-instruments.se